## Guide de l'utilisateur - Learn Now

## **Objectif**

Aider les utilisateurs à naviguer dans la plateforme adaptative Learn Now de Microsoft Teams.

## **Comment ouvrir une session et accéder à Learn Now**

- 1. Ouvrez Microsoft Teams et cliquez sur **Learn Now** dans le panneau de gauche.
- 2. Cliquez sur **Sign in** et connectez-vous en utilisant le **nom d'utilisateur** et le **mot de passe** de votre compte Passport York.

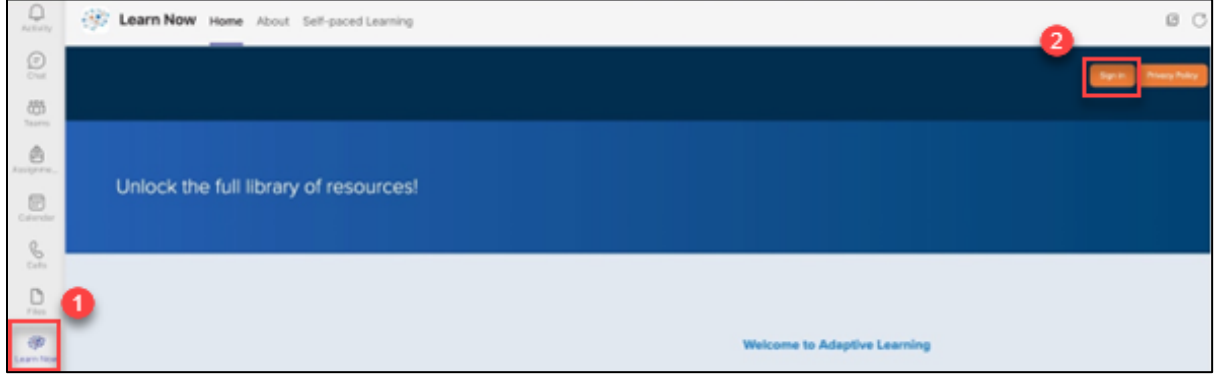

Figure 1 : Learn Now > Ouverture de session

La page d'accueil de Learn Now s'affichera une fois la session ouverte.

3. Sélectionnez **Self-paced Learning (**apprentissage selon un rythme personnel).

| $\circ$<br>Actual Ave | <b>EXP Learn Now Home</b> Abor Self-paced Learning |                                       |                          |
|-----------------------|----------------------------------------------------|---------------------------------------|--------------------------|
| $\bigcirc$            |                                                    | 3                                     |                          |
| $rac{100}{1000}$      | <b>Adaptive Learning</b><br>Powered by VITALYST    | Q.<br>What do you want to learn toda- | Get to know the platform |
| 画                     |                                                    |                                       |                          |

Figure 2 : Page d'accueil de Learn Now > Self-paced Learning.

Pour une expérience optimale, vous pourrez désormais ouvrir Learn Now dans votre navigateur en cliquant sur l'icône en forme de globe dans le coin supérieur droit de Teams :

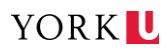

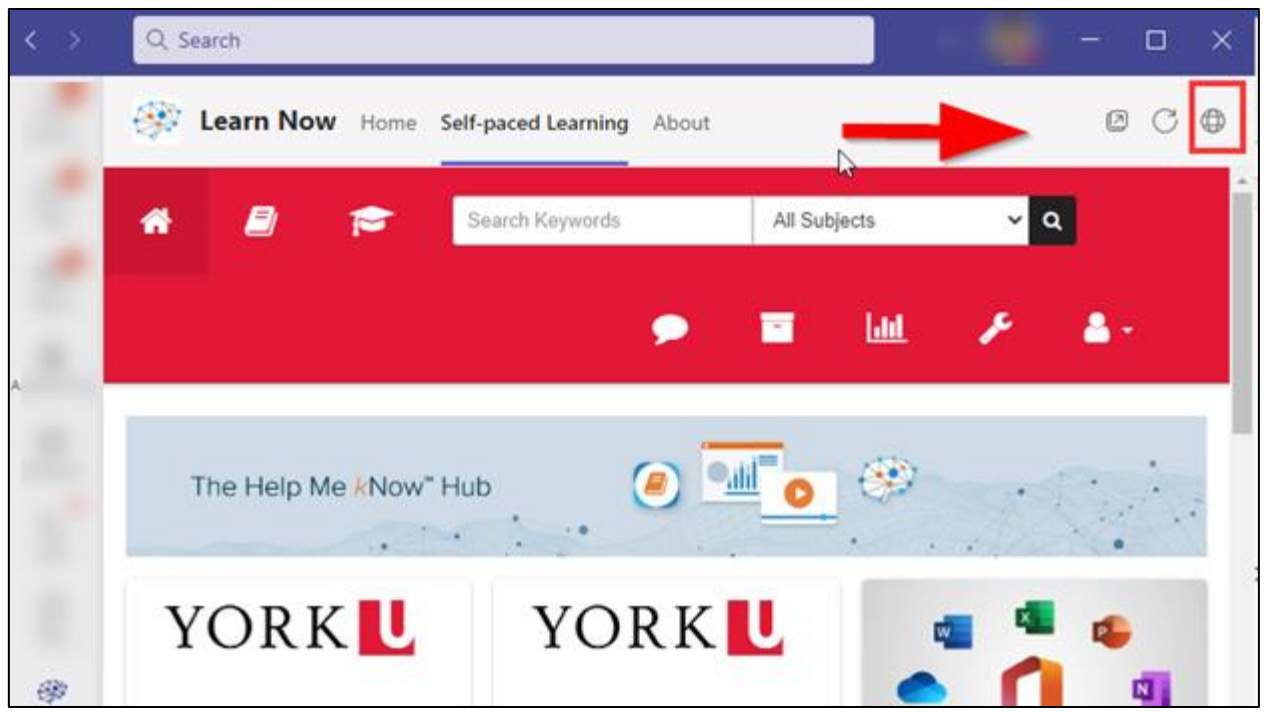

Figure 3 : Learn Now > icône en forme de globe.

4. Sélectionnez **Constituent Relationship Management (CRM)** dans la page **Selfpaced Learning.**

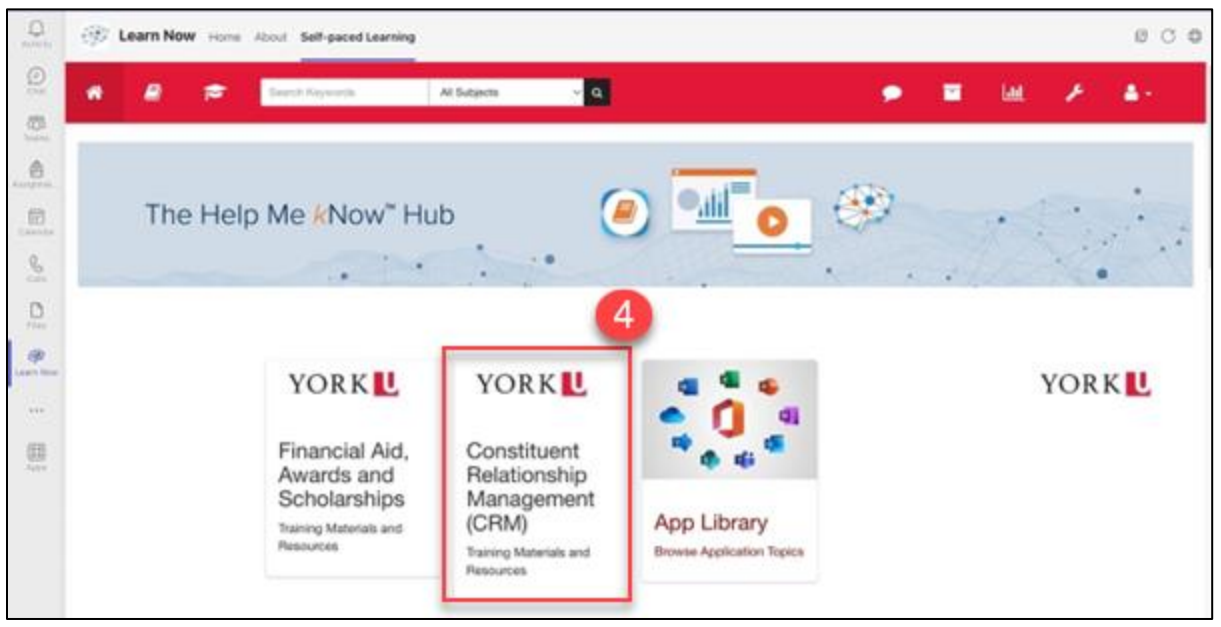

Figure 4 : Self-paced Learning > Constituent Relationship Management.

5. La page d'accueil de la section CRM s'affiche. Cliquez sur « Prospect Student Recruitment.

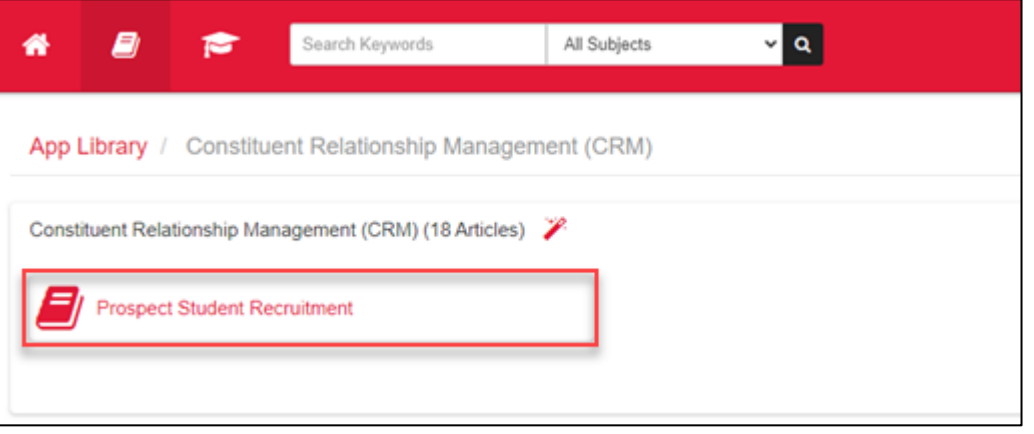

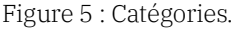

6. Choisissez l'un des sujets.

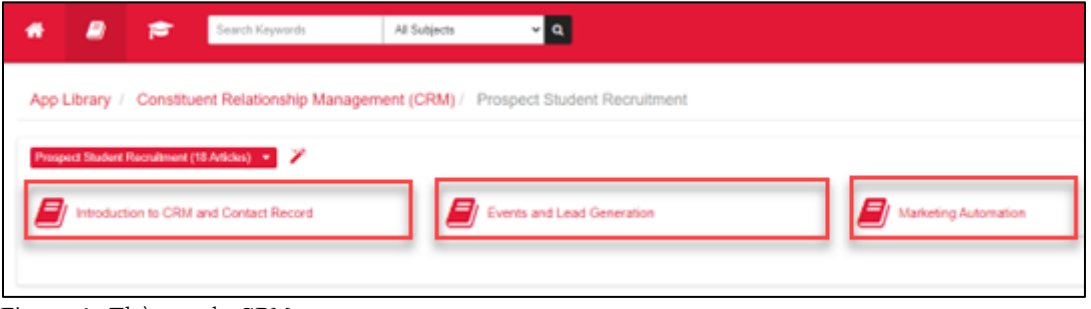

Figure 6 : Thèmes du CRM.

7. Dans cet exemple, l'utilisateur clique sur « Introduction to CRM and Contact Record », ce qui lui permet d'accéder à tous les documents disponibles :

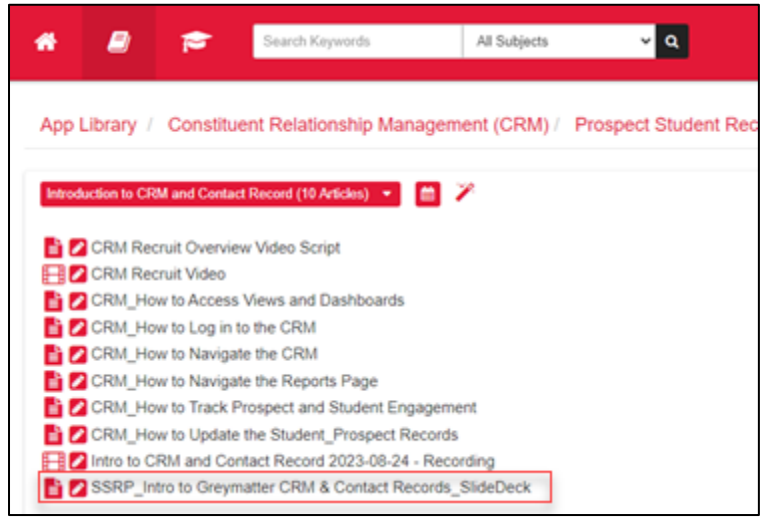

Figure 7 : Liste des thèmes.

- 8. Après avoir cliqué sur l'article ou la vidéo :
	- 1. Cliquez sur le lien pour le consulter.

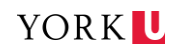

2. Si le lien ne fonctionne pas, cliquez avec le bouton droit de la souris sur le lien dans la rubrique « Attachments » en bas à droite :

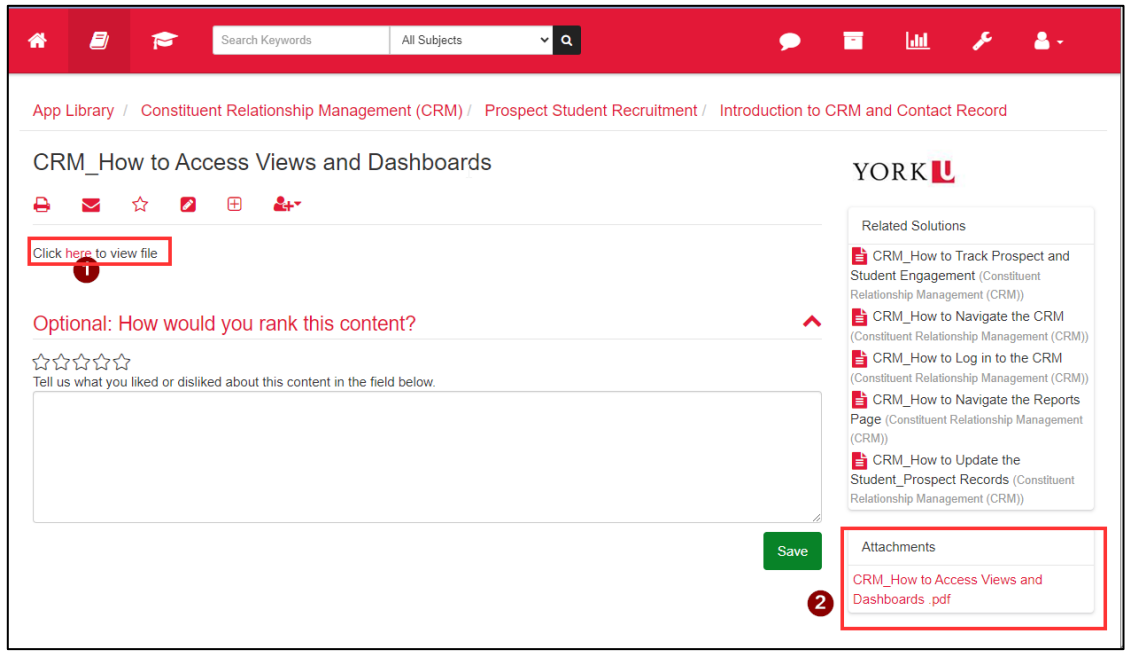

Figure 8 : Option de pièces jointes.

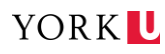